# **Das Enrolement-Profil des Medienzentrums installieren**

#### **Datenschutz**

Durch die Installation des Profils erteilen Sie uns vom Medienzentrum die Berechtigung, Apps auf Ihrem Endgerät mit iOS (iPhone) oder iPadOS (iPad) ferngesteuert zu installieren. Wir können die Apps auch wieder deinstallieren. Oder Sie beenden die Zusammenarbeit selbst, indem Sie einfach unser Profil unter

Einstellungen ⇒ Allgemein ⇒ Geräteverwaltung ⇒ IServ Mobilgeräteverwaltung

wieder entfernen. Damit verschwinden sowohl die Apps als auch sämtliche "Eingriffe" des Medienzentrums von Ihrem Gerät.

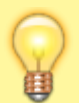

#### **Was wir können**

- Wir können Apps des Medienzentrums auf Ihrem Gerät installieren
- Wir können diese Apps auch wieder deinstallieren
- Wir können sehen, ob und wann der Installationsprozess erfolgreich war

#### **Was wir nicht können**

- Wir können keine Apps deinstallieren, die nicht von uns kommen
- Wir können ihr Gerät nicht einschränken
- Wir können keine Codes setzen oder auslesen
- Wir können keinen Standort oder sonstige Daten von Ihrem Gerät auslesen
- Wir können keine Apps auf Geräte aufspielen, die bereits in einem anderen MDM-System (z.B. JAMF, Relution, IServ) eingebunden sind
- Wir dürfen keine Apps auf Geräte spielen, die nicht schwerpunktmäßig im Bildungsbereich genutzt werden

## **Unser Enrolement-Profil installieren**

### **Schritt 1**

#### [Laden Sie unser Profil mit Ihrem iPhone/iPad mit Safari](https://wiki.mzclp.de/lib/exe/fetch.php?media=material:eu.medienzentrum-clp.mdm.mobileconfig)

herunter.

hier

[Lassen Sie den Download zu:](https://wiki.mzclp.de/lib/exe/fetch.php?media=anleitung:profil-mdm-mz-01.png)

Diese Website versucht, Einstellungen zu öffnen, um dir ein Konfigurationsprofil zu zeigen. Möchtest du das zulassen?

> lgnorierer **Zulassen**

## **Schritt 2**

#### [Sie werden jetzt aufgefordert, das Profil zu installieren:](https://wiki.mzclp.de/lib/exe/fetch.php?media=anleitung:profil-mdm-mz-02.png)

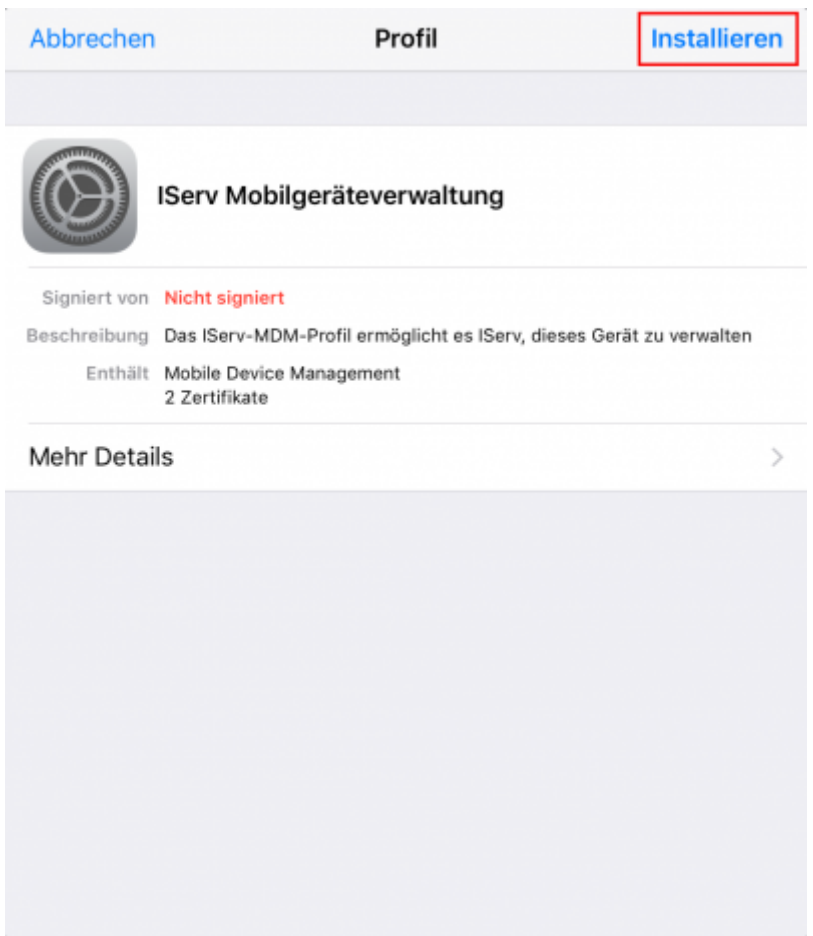

## **Schritt 3**

[Lesen Sie sich diese Warnhinweise gut durch. Apple unterscheidet dabei nicht zwischen vollständig verwalteten](https://wiki.mzclp.de/lib/exe/fetch.php?media=anleitung:profil-mdm-mz-03.png) [Geräten und offenen Privatgeräten. Entsprechend "mächtig" ist die Warnung.](https://wiki.mzclp.de/lib/exe/fetch.php?media=anleitung:profil-mdm-mz-03.png)

Abbrechen Achtung **Installieren** ROOT-ZERTIFIKAT Durch die Installation wird das Zertifikat "82640c2c-f56c-440fa256-435d9bebe0d7" der Liste der vertrauenswürdigen Zertifikate auf deinem iPad hinzugefügt. MOBILE DEVICE MANAGEMENT Die Installation dieses Profils erlaubt dem Administrator unter "https://medienzentrum-clp.eu/iserv/public/mdm/ios/api" die entfernte Verwaltung deines iPads. Der Administrator darf persönliche Daten sammeln, Accounts und Beschränkungen hinzufügen, Apps auflisten, installieren und verwalten sowie Daten auf deinem iPad fernlöschen. UNSIGNIERTES PROFIL Das Profil ist nicht signiert.

#### **Schritt 4**

[… dementsprechend ist Vertrauen angesagt.](https://wiki.mzclp.de/lib/exe/fetch.php?media=anleitung:profil-mdm-mz-04.png)

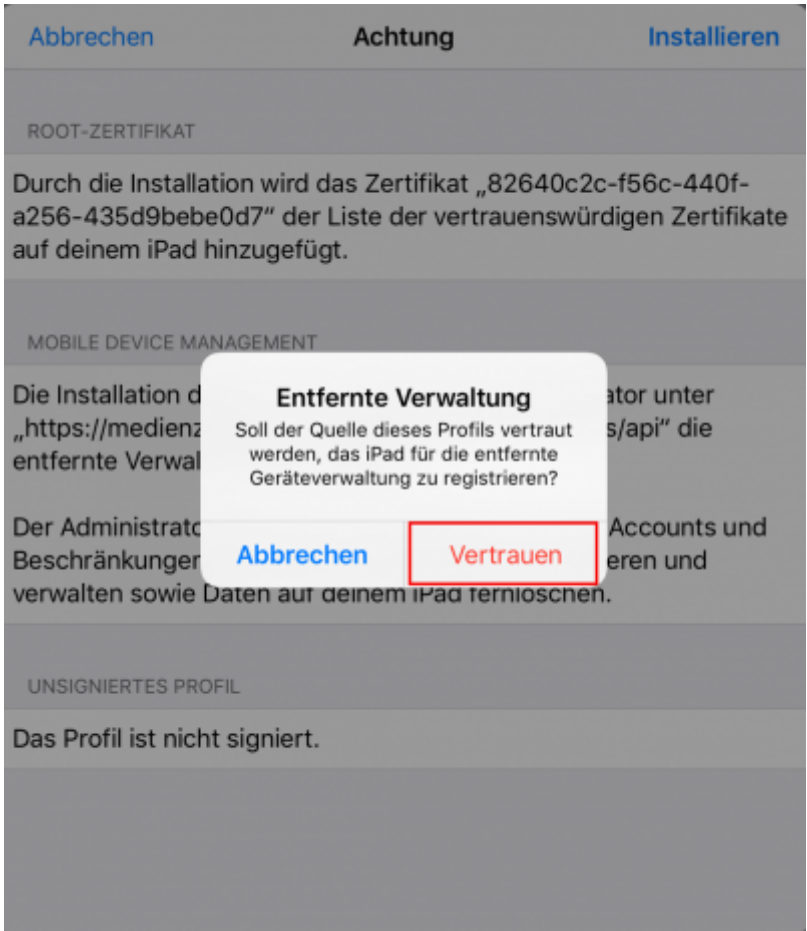

# **Schritt 5**

[Im letzten Schritt wird noch einmal erläutert, was möglich ist.](https://wiki.mzclp.de/lib/exe/fetch.php?media=anleitung:profil-mdm-mz-05.png)

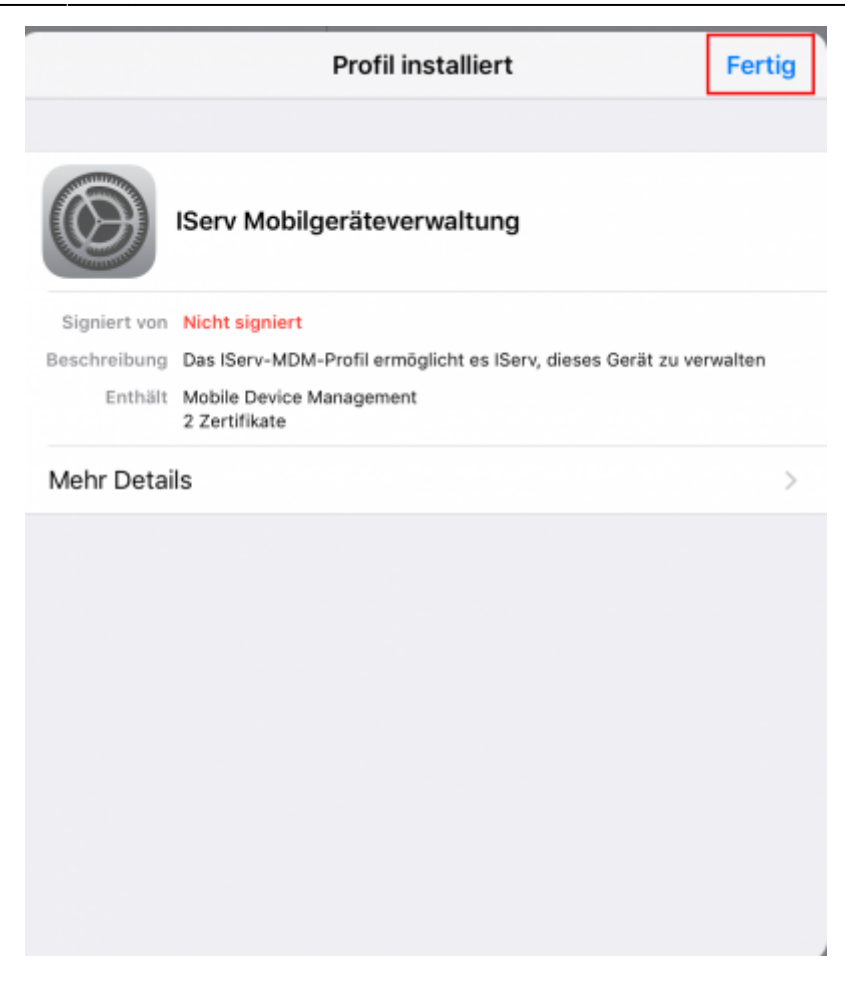

… danach können Sie bereits Apps über das Medienzentrum erhalten. Wir versuchen, immer alle kostenlosen Aktionen der App-Anbieter für Sie nutzbar zu machen.

From: <https://wiki.mzclp.de/>- **Fortbildungswiki des Medienzentrums Cloppenburg**

Permanent link: **<https://wiki.mzclp.de/doku.php?id=anleitung:mdmmz&rev=1648196848>**

Last update: **2022/03/25 09:27**

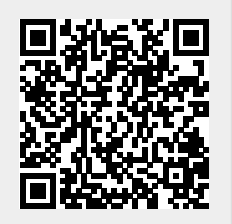